# Siebel eSmart (A Siebel eService Module)

Customer Training Guide

August 1, 2014

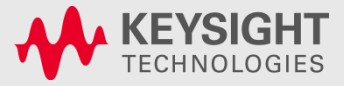

### **Content**

[eSMART Overview](#page-1-0)

[eSMART –](#page-2-0) [Service Request Process Overview](#page-2-0)

[eSMART –](#page-6-0) [How to Login into eSMART?](#page-6-0)

[eSMART –](#page-3-0) [Password Change](#page-3-0)

[eSMART Application –](#page-5-0) [Home Page](#page-5-0)

[eSMART Application –](#page-9-0) [Service Request](#page-9-0)

[eSMART –](#page-10-0) [How to Create a Service Request](#page-10-0)

[eSMART –](#page-14-0) [How to Search a service Request](#page-14-0)

[Warning Message –](#page-16-0) [Logging 8x5 SPN's](#page-16-0)

[Forgot My Password](#page-24-0)

**[Frequently Asked Question](#page-17-0)** 

[Trouble Shooting Tips](#page-19-0)

**[Contact Us](#page-25-0)** 

<span id="page-1-0"></span>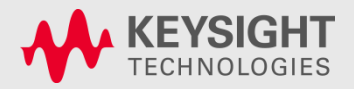

**6/18/2014 Keysight Technologies 2**

# eSmart Overview

- What's eSMART?
	- eSMART electronic Siebel Management and Request Tool
	- eSMART is a tool available over Internet for customers and supported by Keysight Technologies.
	- eSMART is a Tool used by customers to raise and track service request for Keysight remote phone support

- Who should Use this Tool?
	- Customers who Signed 24x7 support agreement with Keysight Technologies will be provided access to eSMART.
	- Access to eSMART requires a valid login/password and system handle provided by Keysight Technologies

<span id="page-2-0"></span>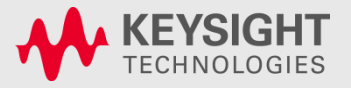

Page Keysight Technologies P<sub>age</sub> 3

6/18/2014

# eSmart Overview-continued

- eSMART Key Features
	- eSMART is a new software Application which is user friendly and easy to use
	- Service Request Management, Submit and track service requests for issues, problems, and product repairs – only if the service request is logged through eSMART tool.
	- The customer can attach documents to help communicate a service issue while logging a service request.
	- Workflow process activated to acknowledge via email to customer when a new service request is raised through eSMART.
- eSMART Benefits
	- eSMART is a Tool used by Customers to raise service request and get prompt Keysight Technologies service engineer assistance round the clock

<span id="page-3-0"></span>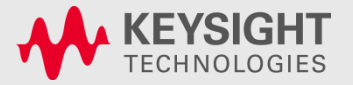

# eSMART–Service Request Process Overview

- 1) Enter into eSMART using your individual login name and password
- 2) Create Service Request using the system Handle
- 3) Keysight Technologies technical support engineer will call back customer and provide necessary help

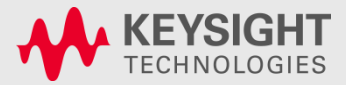

# eSmart – Login Instructions

- **1. Click on the eSMART Link : [https://esmart.tm.Keysight](https://esmart.tm.agilent.com/esmart)  [Technologies.com/esmart](https://esmart.tm.agilent.com/esmart)**
- **2. Enter the login and password provided by Keysight Technologies**

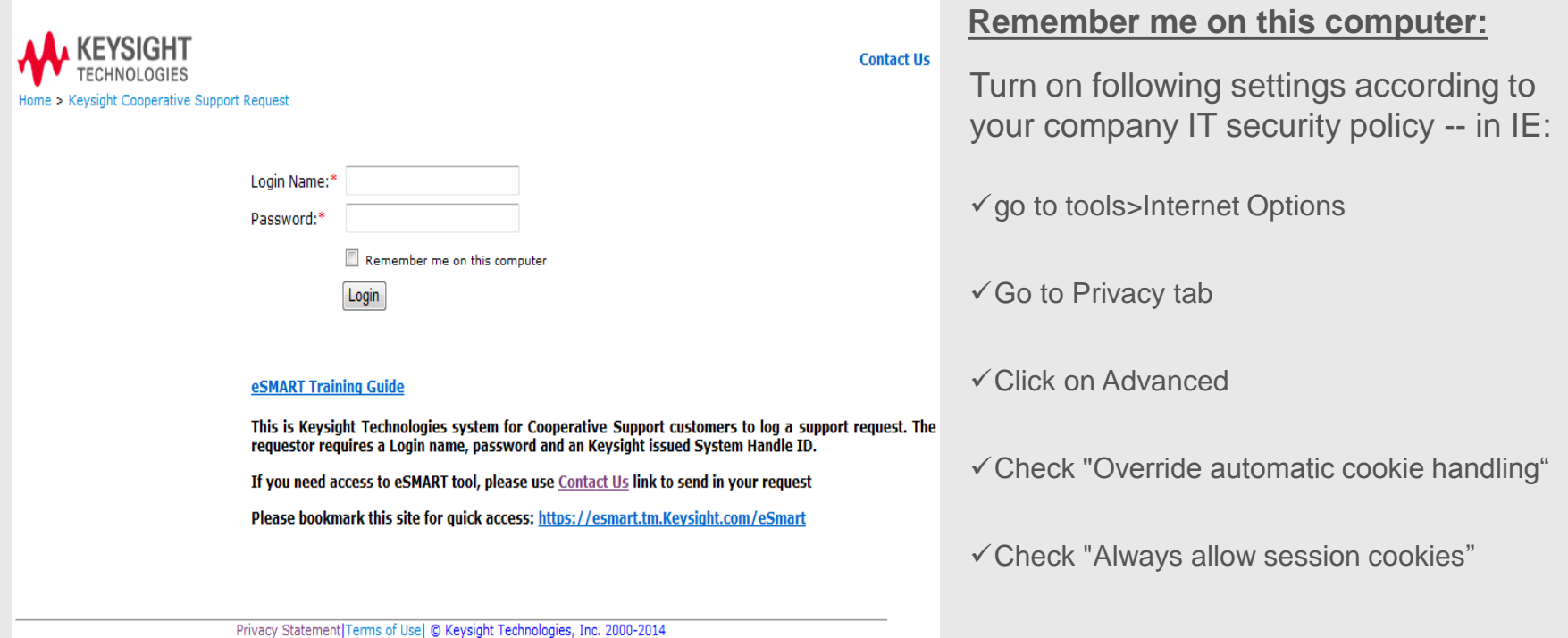

<span id="page-5-0"></span>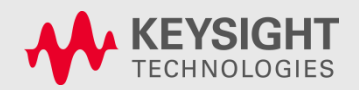

Technologies P<sub>age</sub> 6 Keysight 6/18/2014

# eSmart – First Password Change

#### **Password change is required upon first time logging into eSMART**

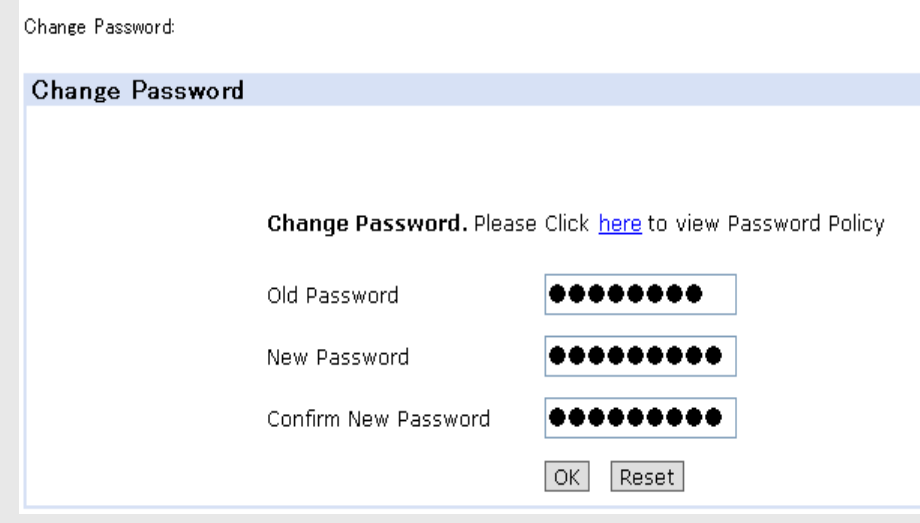

#### **Password Must:**

 $\checkmark$ Be 8 or more characters long.

- Contain at least two alphabetical characters
- Contain at least one non-alphabetical character
- $\checkmark$ Be different from the previous password.

#### **Password must NOT:**

 $\checkmark$  Be found in a common dictionary search, when any leading or trailing non-alphabetic characters in the password are omitted.  $\checkmark$  Match any re-combination using all characters in the user's account/ login name.  $\checkmark$  Match any forward or backward spelling of the user's real first, middle, or last name or be a common keyboard sequence such as 4321abcd.  $\checkmark$  Password must not equal username.  $\sqrt{B}$ e the reverse of a common word or name on operating systems and applications that can programmatically check for word/name reversals.  $\checkmark$  A user must not use the same password for business and non-business purposes.

<span id="page-6-0"></span>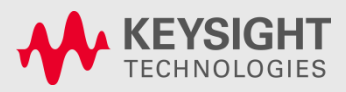

Technologies <sub>Page</sub> 7 Keysight 6/18/2014

### eSmart – Manual Password Change

#### **Customer can change password after login or at a later stage**

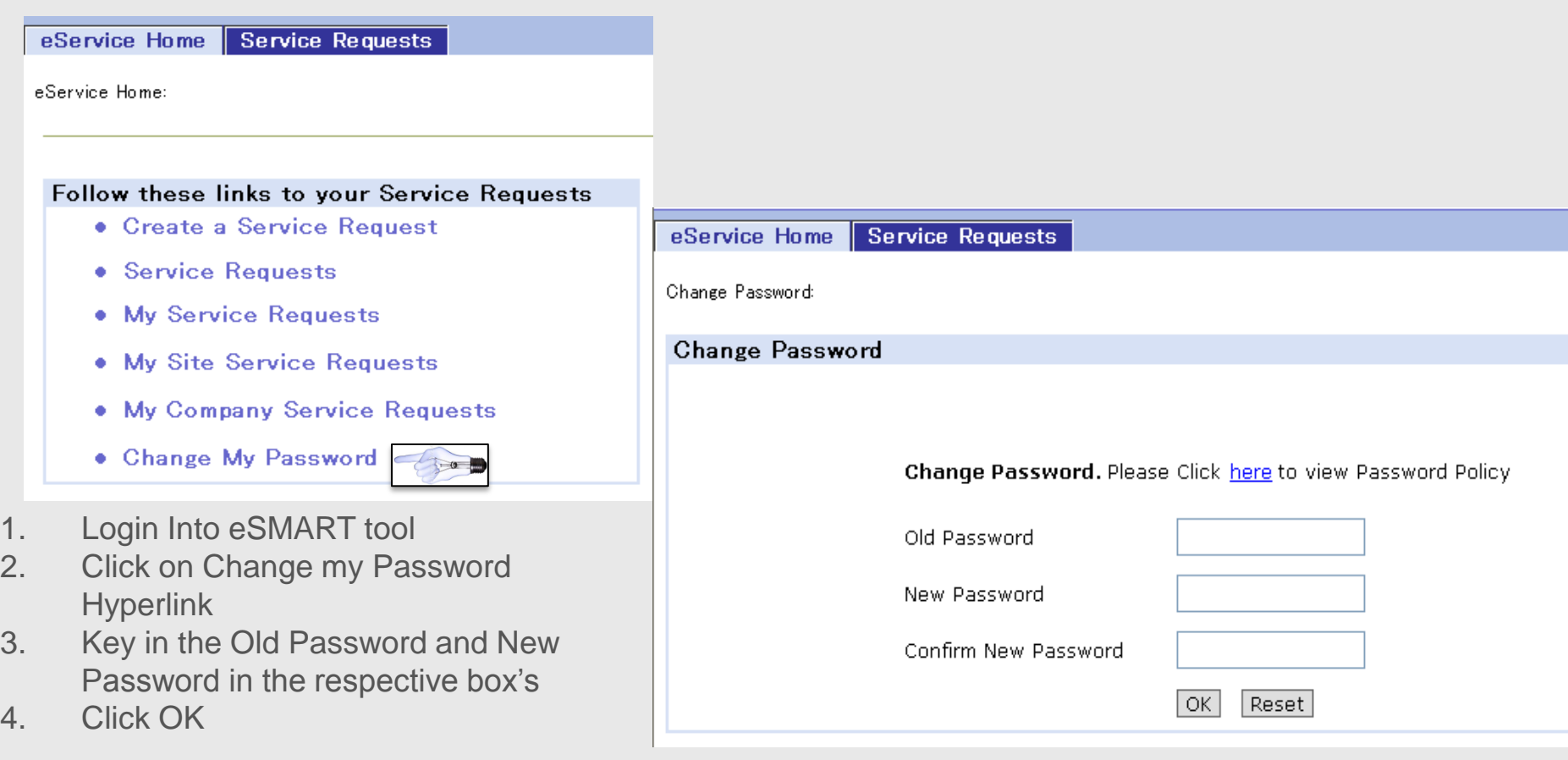

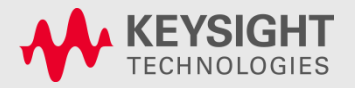

Technologies Page 8 Keysight 6/18/2014

### eSmart – Home Page

**At the eService home page, you will find hyperlinks to different tabs and screens.**

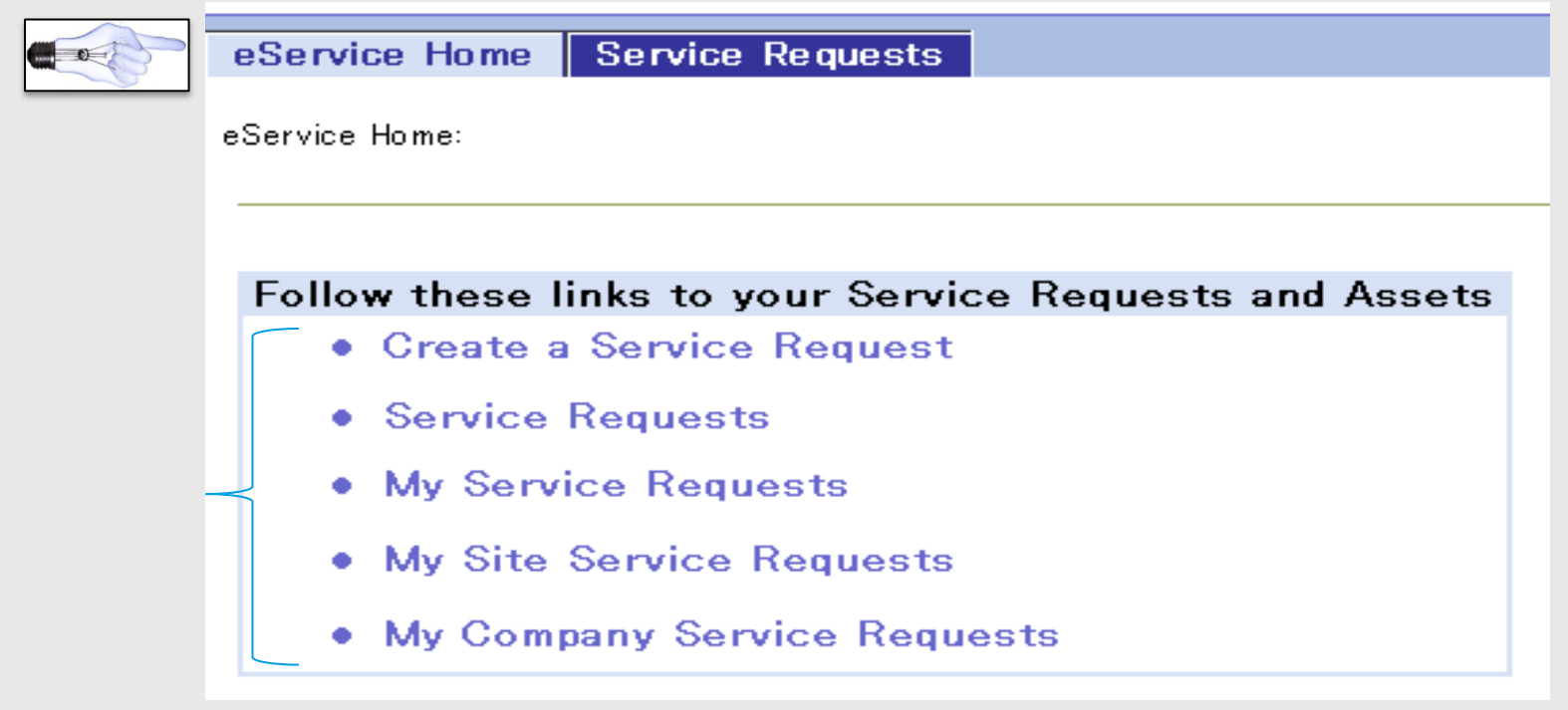

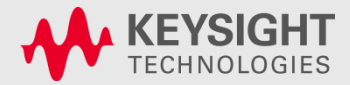

Technologies Page 9 Keysight 6/18/2014

### eSmart – Service Requests

**At the Service Requests Tab – There are 4 selections available:**

- **Create a Service Request: This is the direct link to Create a new Service Request**
- **My Service Request: This will display all the service request that the Individual Customer contact has Opened (only open service request will be displayed)**
- **My Site Service Requests: This will display all service request pertaining to that one particular Customer Site only.**
- **My Company's Service Requests: This will display all the service request pertaining to that particular customer account(including other sites)**

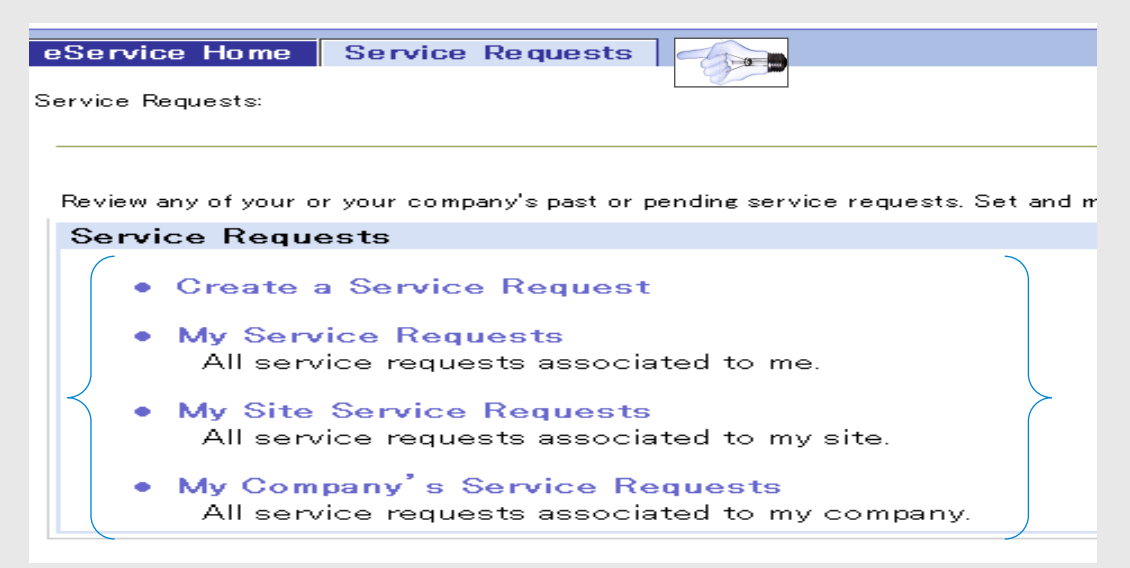

<span id="page-9-0"></span>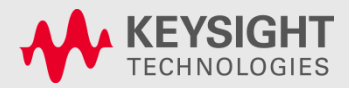

### **From eService Home Tab**

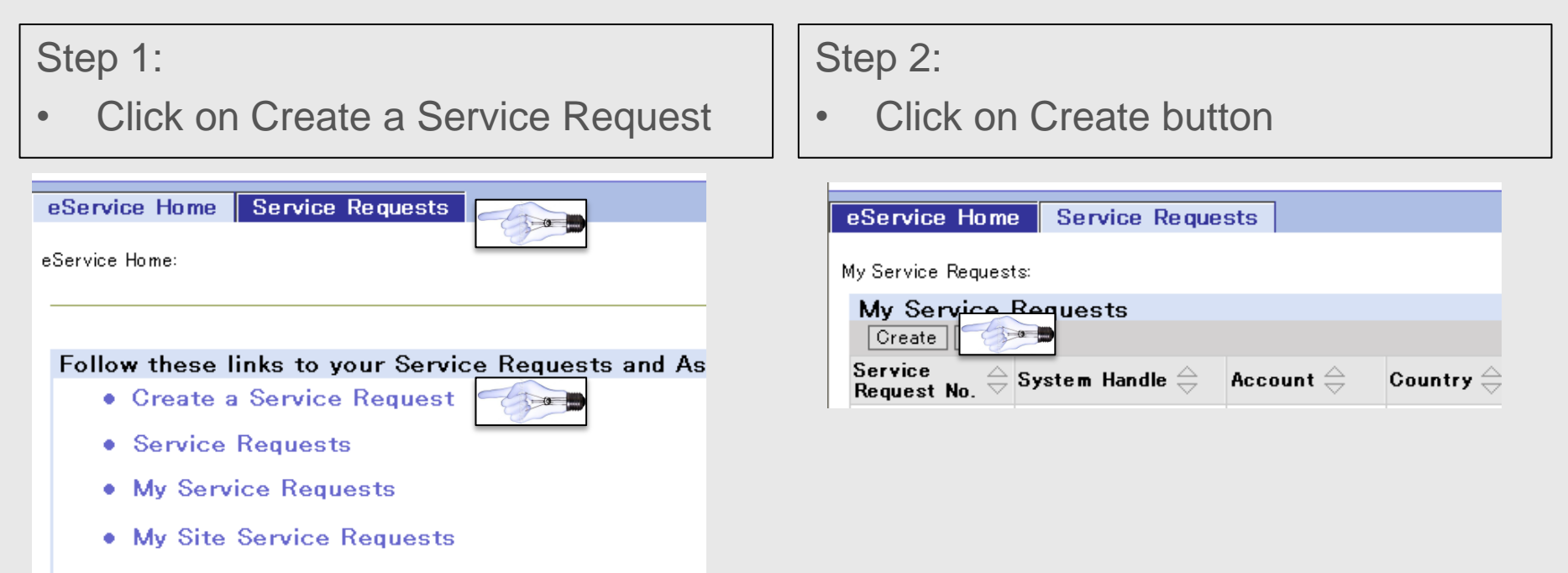

• My Company Service Requests

Technologies P<sub>age</sub> 11 Keysight 6/18/2014

<span id="page-10-0"></span>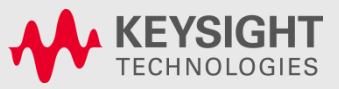

### **Step 3:**

Key in the  $\leq$  system handle to pull the necessary account details

• Note: Red Stars  $*$  denote a Mandatory Field

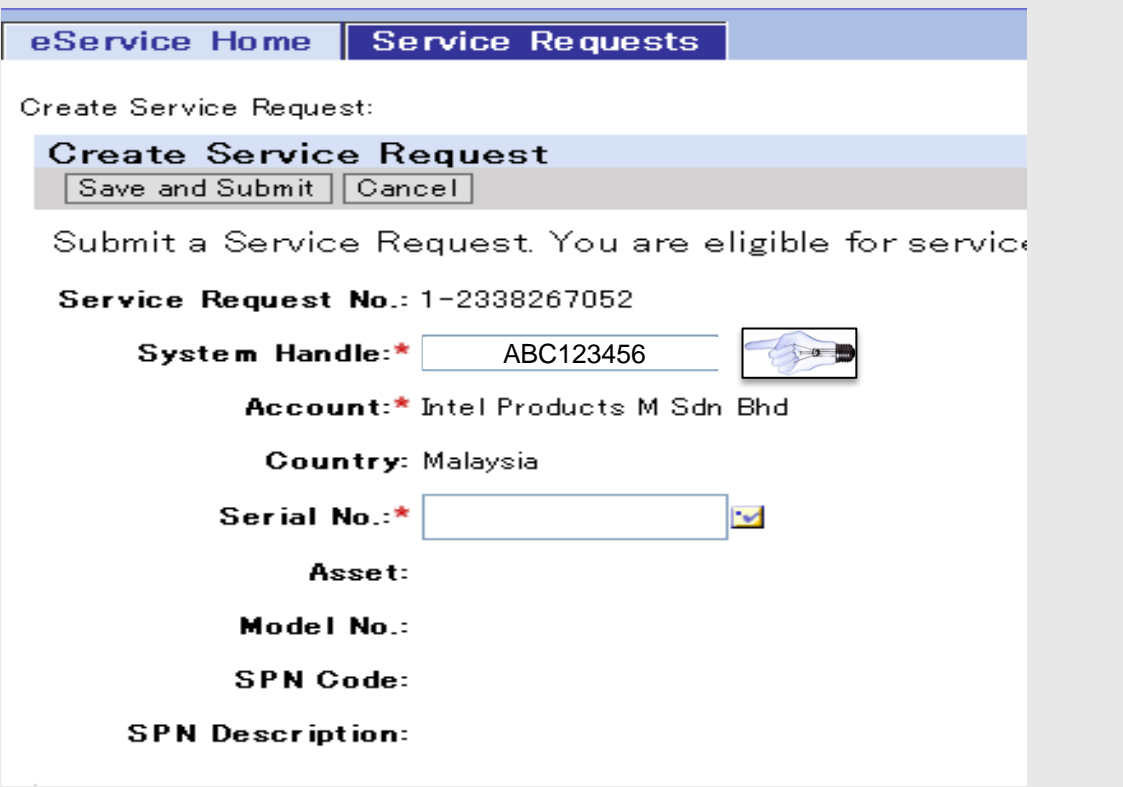

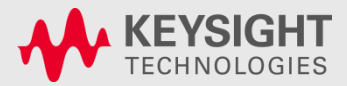

### **Step 4:**

**Click on the Serial No. pick applet**

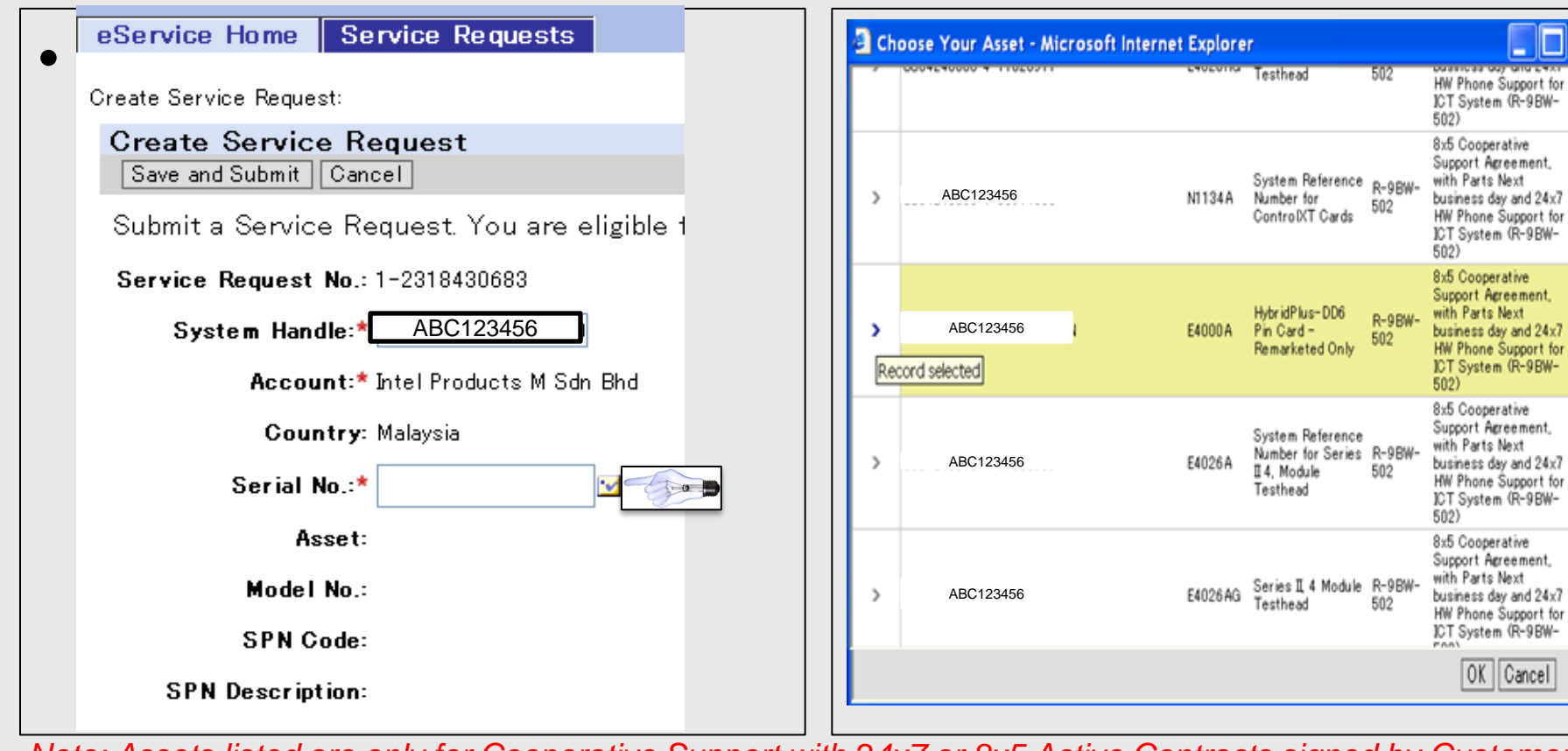

**Step 5:** 

**listed and click OK**

**Choose the appropriate serial no.** 

*Note: Assets listed are only for Cooperative Support with 24x7 or 8x5 Active Contracts signed by Customer*

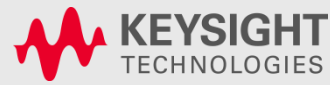

Technologies P<sub>age</sub> 13 Keysight 6/18/2014

Step 6:

Based on the Serial # selected – Asset #, Model #, SPN Code and SPN description will be auto populated

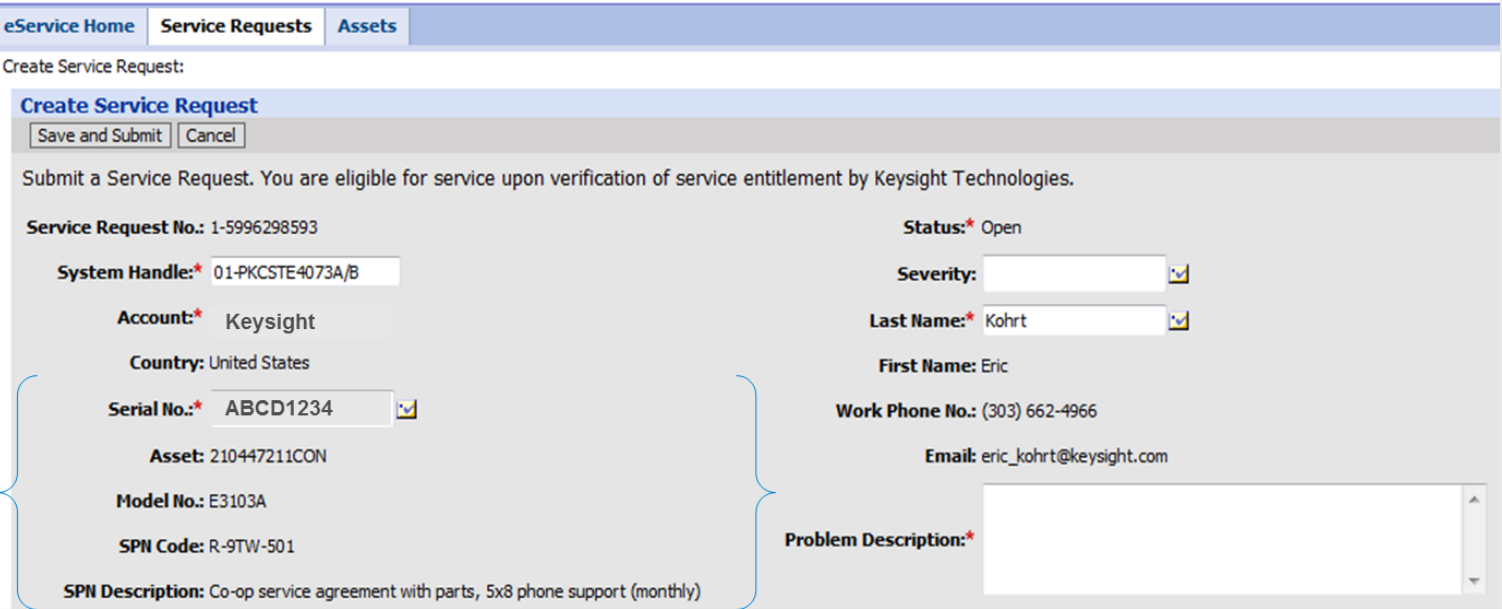

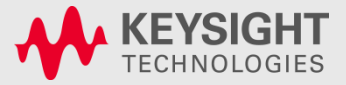

Technologies P<sub>age</sub> 14 Keysight 6/18/2014

#### Additional details to be completed :

#### Step 8:

- Severity Choose High, Medium or Low
	- **HIGH** = DOWN SYSTEM: urgent technical assistance request and/or urgent part request.
	- **MEDIUM** = (1)Part replenishment of spare parts. (2)Request to schedule system calibration.
	- **LOW** = Technical or sales & marketing information request

#### Step 9:

- Contact details defaults based on the Login ID, if need to change –click on the Pick applet and choose a new Contact
- (Take note: Last Name is not a free form text field. If there is a change in contact details, pls. use Problem Description field)

#### Step 10:

• Type in Problem Description – Customer to provide Issue description for FSE to analyze and call back Customer

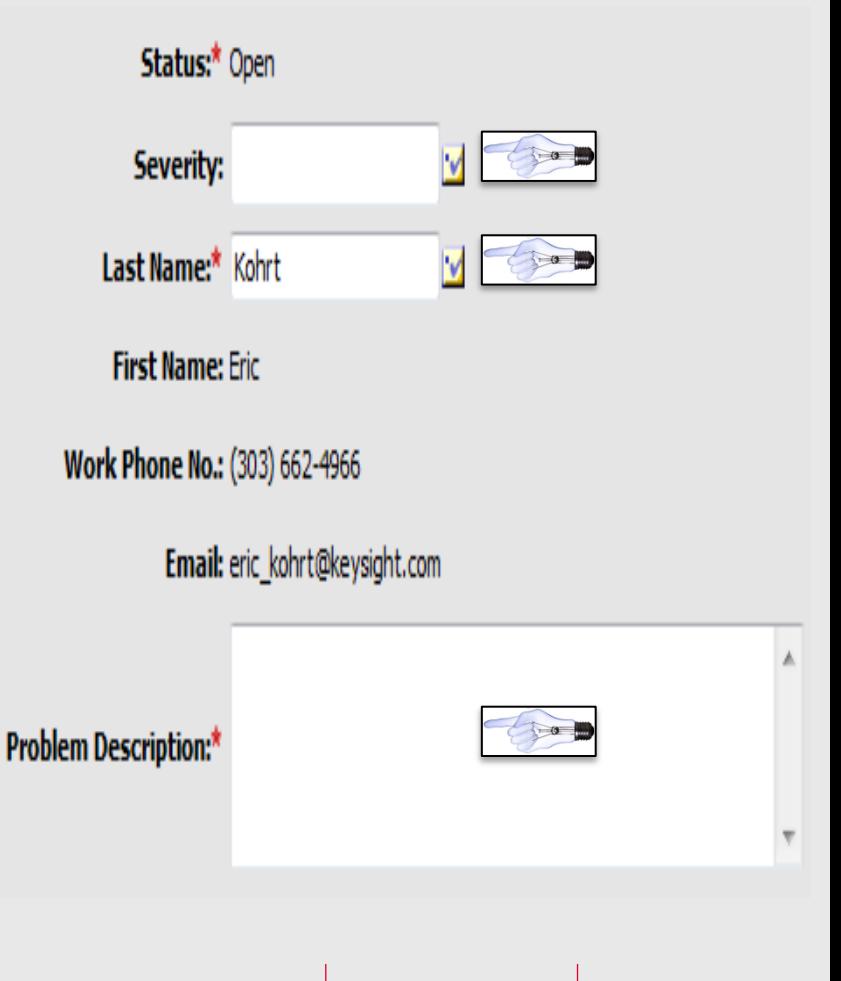

<span id="page-14-0"></span>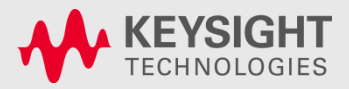

Technologies P<sub>age</sub> 15 Keysight 6/18/2014

### eSmart – Creating a Service Request **Step 11:**

• Click on **Save and Submit Button** 

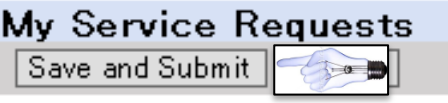

• A new service request is created with the following details.

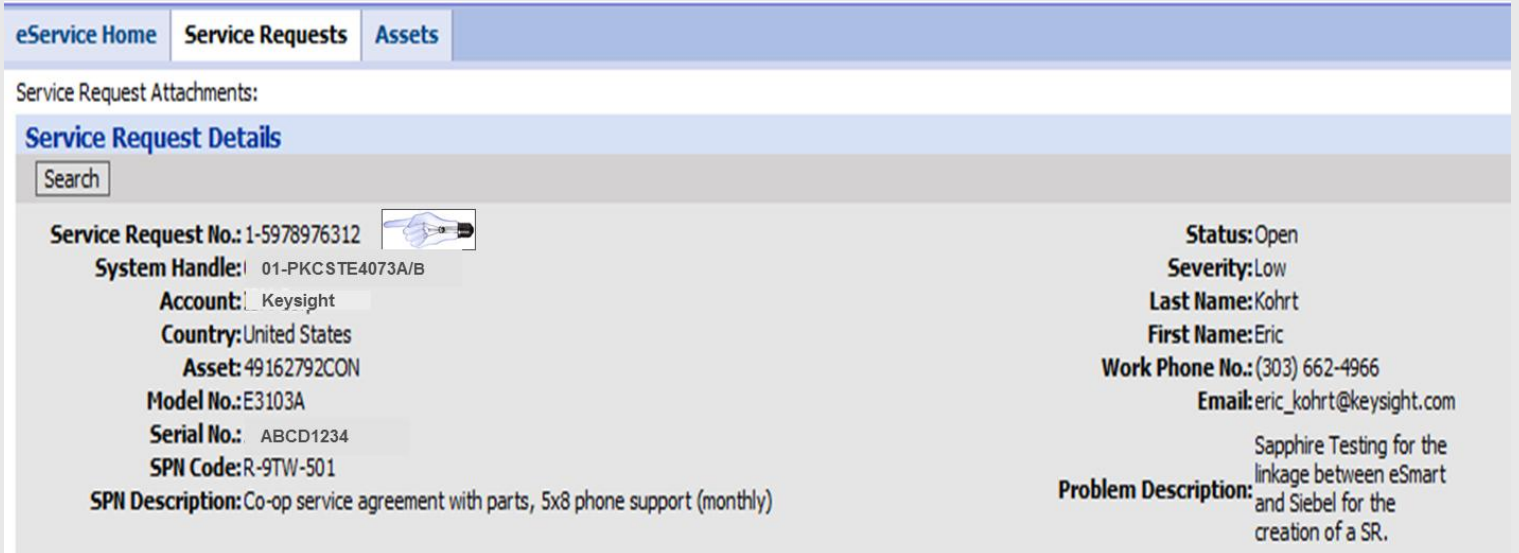

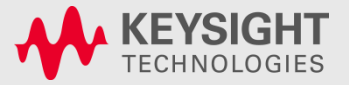

### eSmart – Adding Attachments **Step 12:**

• Click on the Attachment tab to add any documents to upload to the created Service Request.

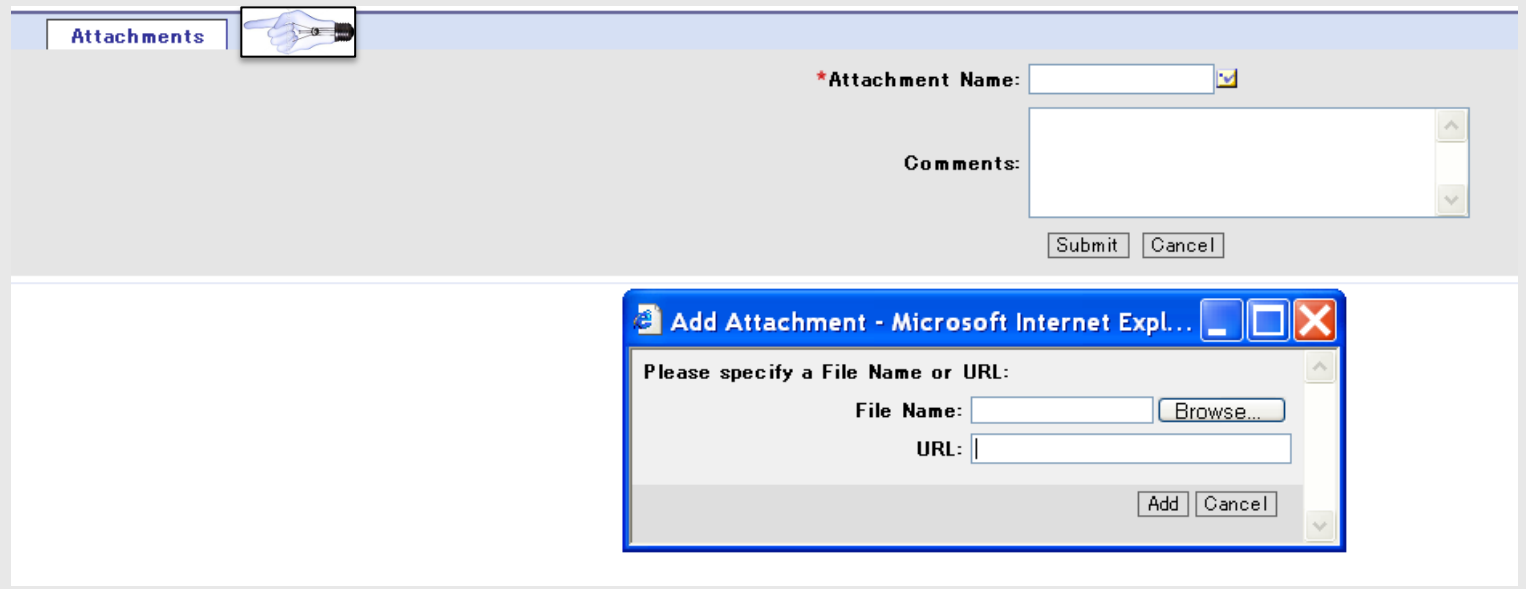

<span id="page-16-0"></span>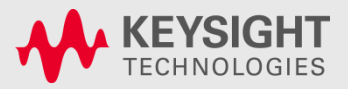

### eSmart – How to search for a Service Request

#### **Step 1: Click on My Service Request**

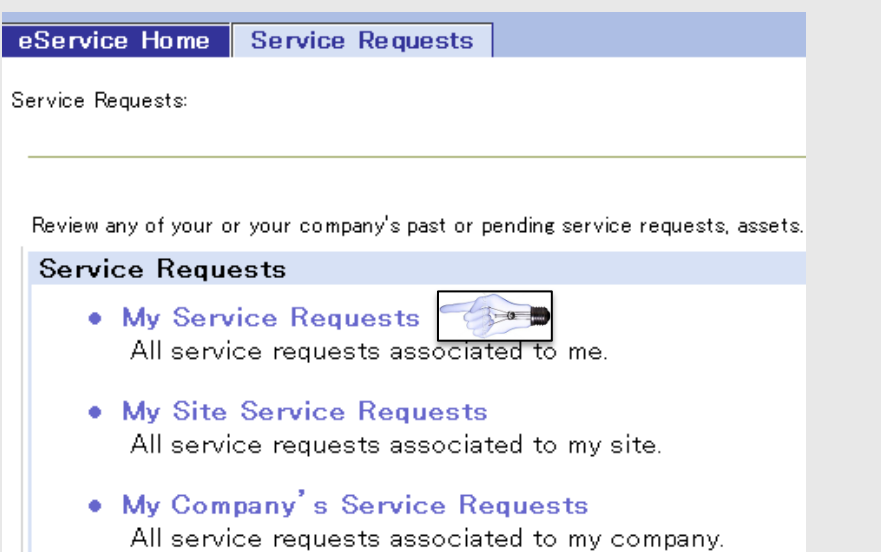

#### **Starting from eService Home Starting from Service Request Tab**

#### **Step 2: Click on Search**

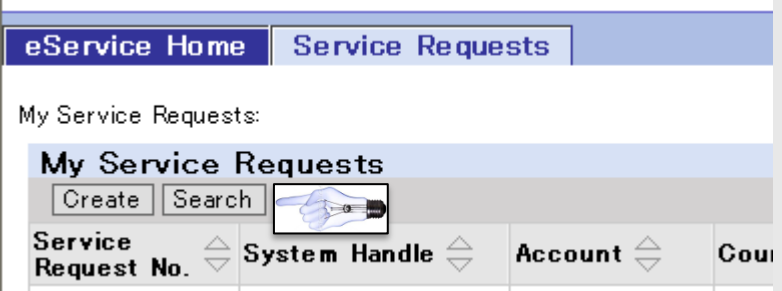

Technologies <sub>Page</sub> 18

6/18/2014

Keysight

<span id="page-17-0"></span>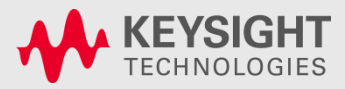

### eSmart – How to search for a Service Request

- 1) Key in any of the listed parameters to search for a particular service request details
- 2) Click OK to search for a given value.
- 3) Service request list view is displayed
- 4) Click on the service request No. hyperlink to open the service request

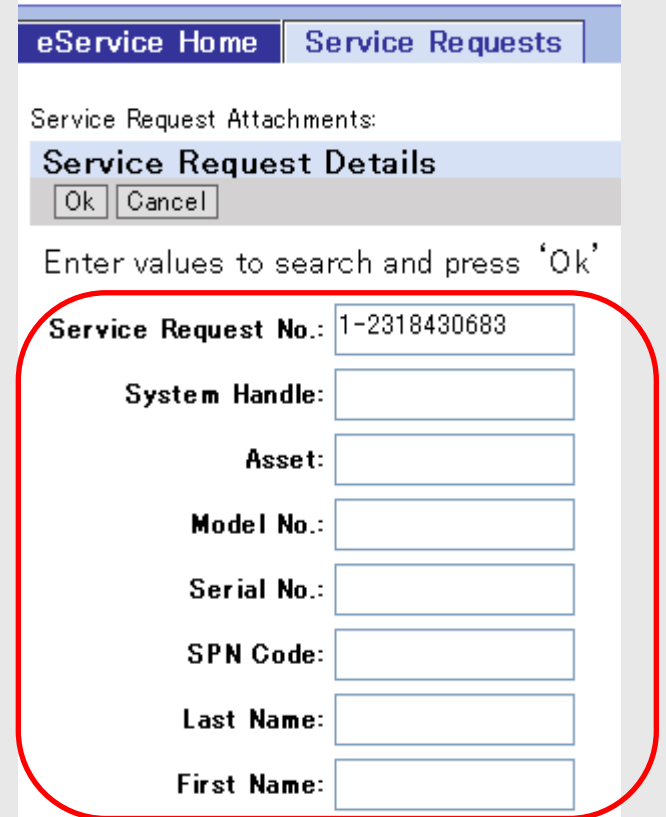

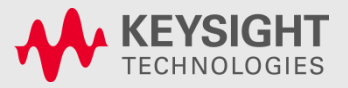

#### eSmart – Logging and Saving a Service Request with 5x8 support and getting a Warning Message

Warning message will be displayed when trying to create a service request in eService for 5x8 SPN's – click on the **Save and Submit** button again and service request is created.

• Note: Customers will get a response only during normal business hours when a 5x8 SPN is selected.

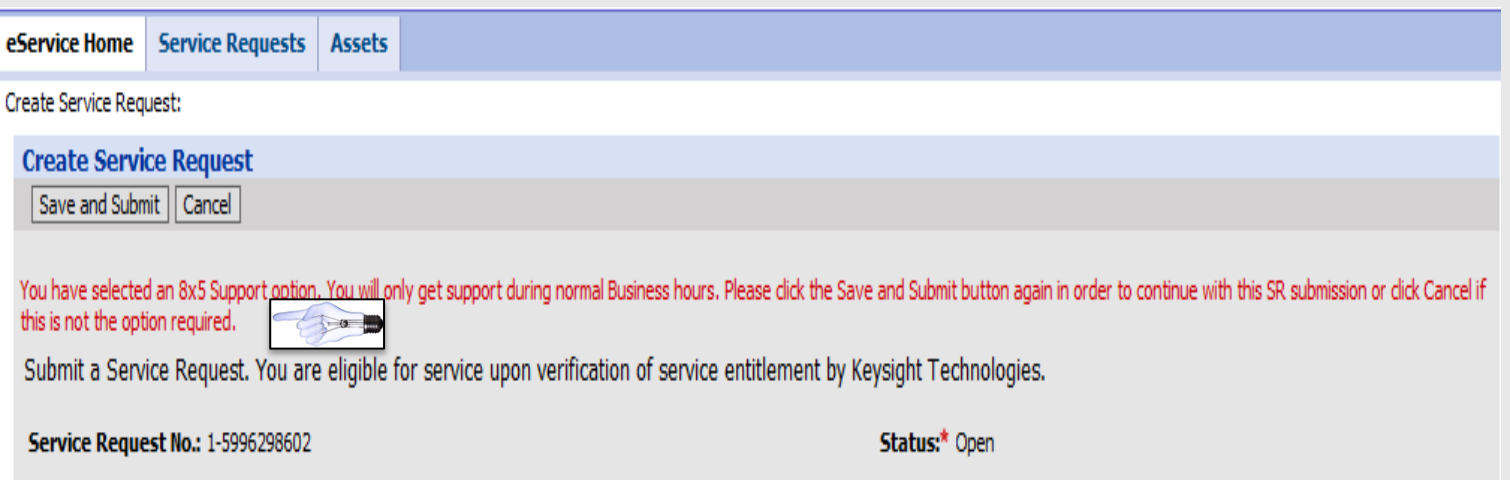

<span id="page-19-0"></span>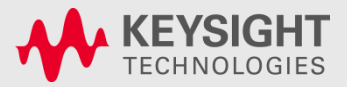

Technologies P<sub>age</sub> 20 Keysight 6/18/2014

# Frequently Asked Questions

- **How to obtain login credentials for eSMART?**
	- If Customer has signed a 24x7 contract with Keysight Technologies, login credentials would have been sent.
	- If you did not receive these credentials, use the **Contact Us** for obtaining a login, password and system handle to login into eSMART

### – **Who should I contact if I have questions on eSMART?**

- Use the **Contact Us** email/toll free #s to get help from Keysight.
- **Can customer account have multiple logins into eSMART?**
	- Individuals in a particular account will each have a separate Login

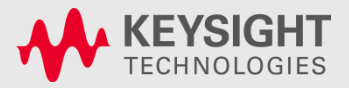

# Frequently Asked Questions – Cont.

- **Can one customer view his own company service request logged by another Individual who belongs to the same account?**
	- Yes, after login –use the link 'My Company Service Request'

- **Can One Company (A) see details of service request logged by another Company(B)?**
	- No, only Service Requests logged by individuals within a particular account will be able to see his/her company Service Requests in eSMART

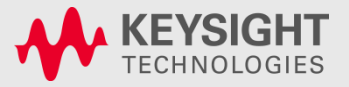

# Frequently Asked Questions – Cont.

Unable to see the eSMART Login Page

- 1. Check if the correct URL is used https://esmart.tm.Keysight [.com/esmart](https://esmart.tm.agilent.com/esmart)
- 2. Check if a valid login/password is entered
- 3. Validate if the correct system handle is used
- 4. Use **Contact Us** (Customer Contact Center Response will be received by customer only during normal business hours)

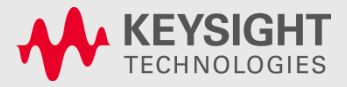

# Frequently Asked Questions – Cont.

### **eSMART tool Down**

1) A static page will automatically appear with the email address and customer can send emails to the Keysight Technologies support engineers

**Note:** Please make sure to start the subject title with **SADMIN:eSMART** followed by a short description of the issue

2) Keysight Technologies technical support engineer will call back customer and provide necessary help

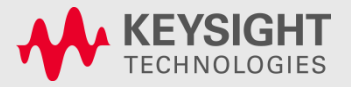

# Forgot My Password

- 1) Login into eSMART tool <https://esmart.tm.keysight.com/esmart>
- 2) Select respective regional email to get help from Keysight customer service – email's listed under the [Contact Us](#page-25-0)  Page.
	- Note: A Response to your email will be acknowledged during Region Normal Business hours
- 3) Customer to fill in the following details within the email
	- a. System Handle or System Serial #
	- b. Company Name
	- c. First Name
	- d. Last Name
	- e. Contact Tel #
	- f. Contact Email Address

<span id="page-24-0"></span>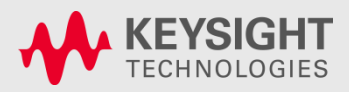

# Contact Us

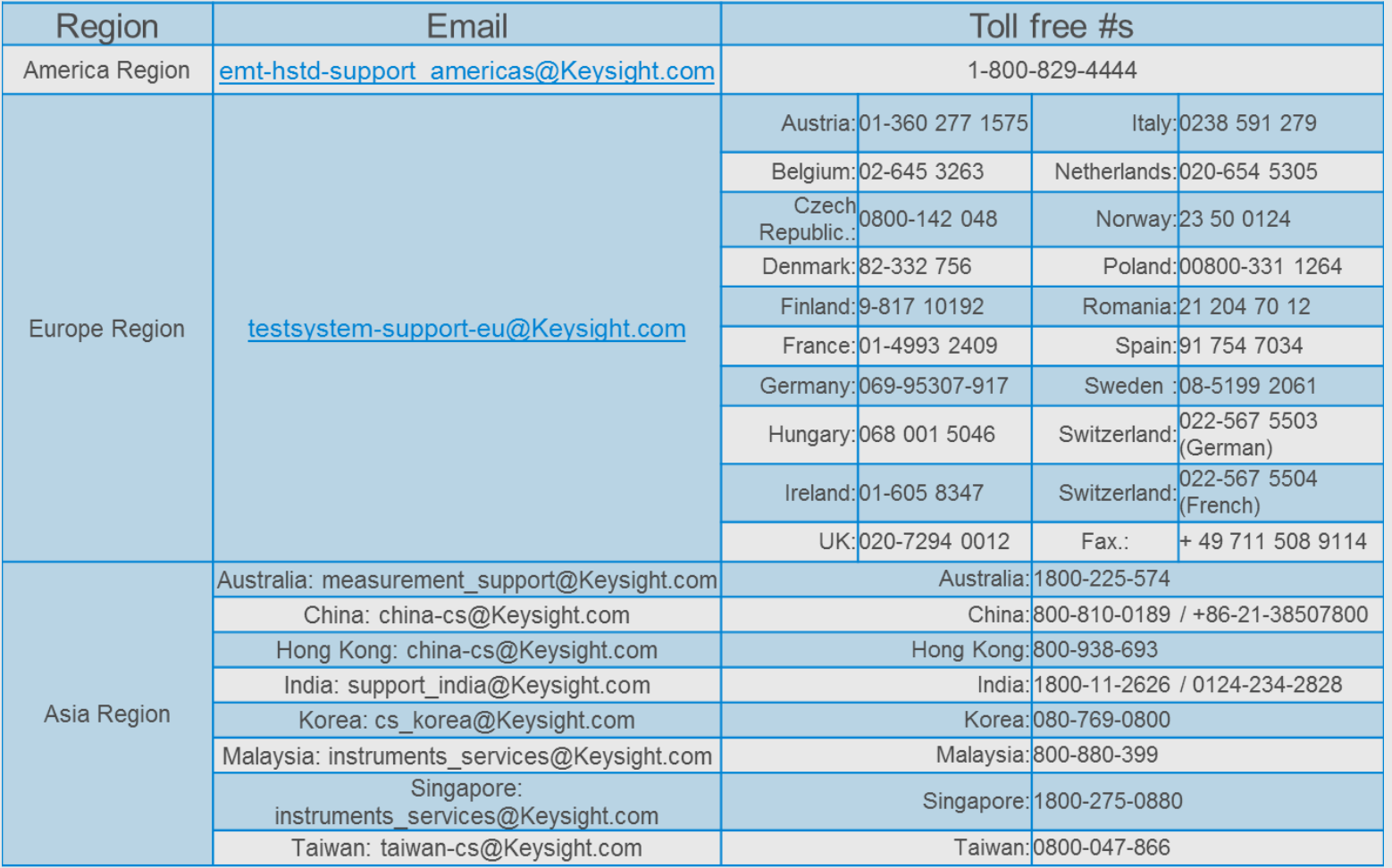

<span id="page-25-0"></span>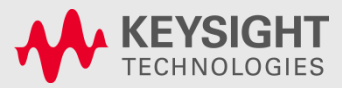

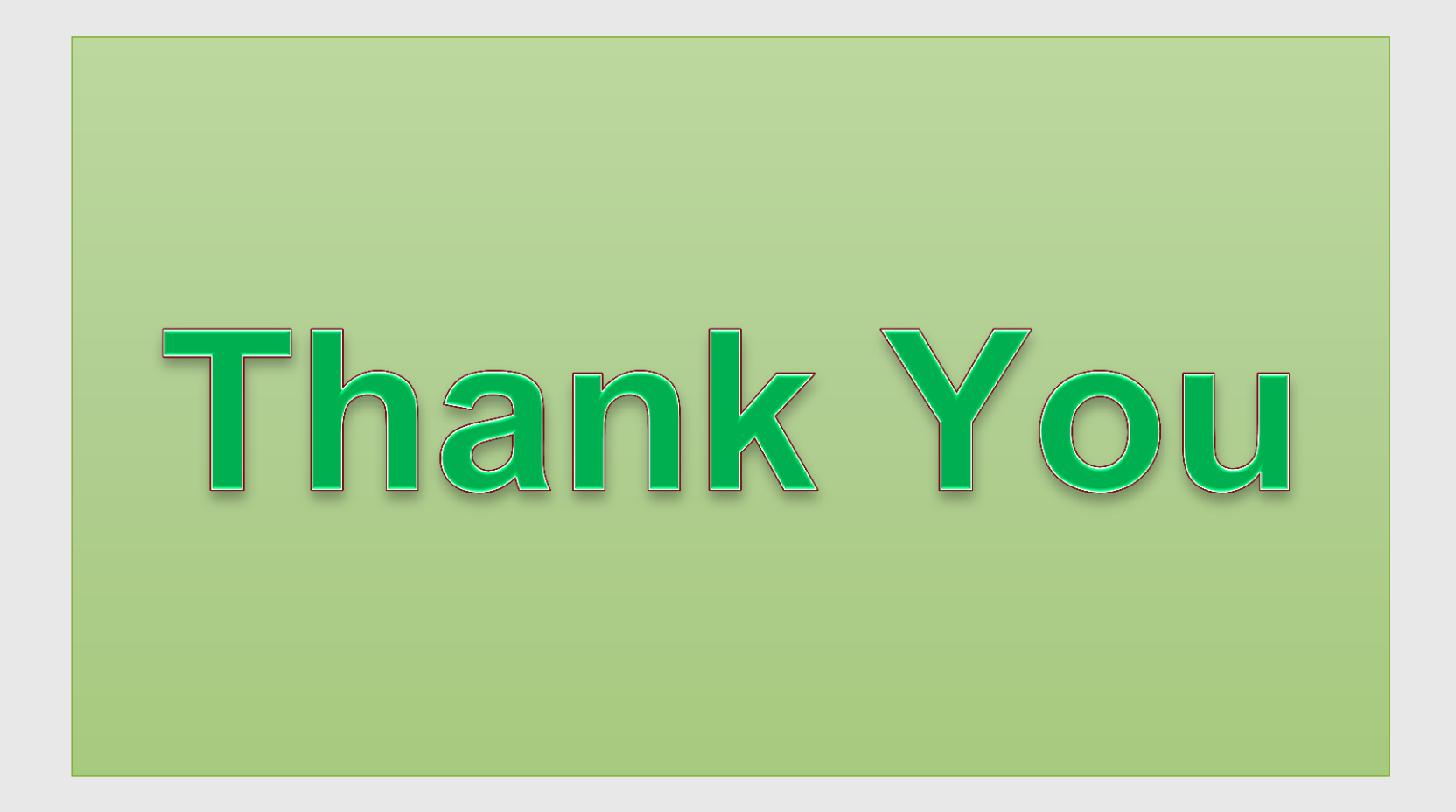

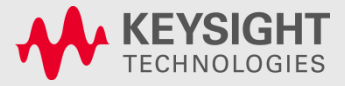

Technologies P<sub>age</sub> 27 Keysight 6/18/2014